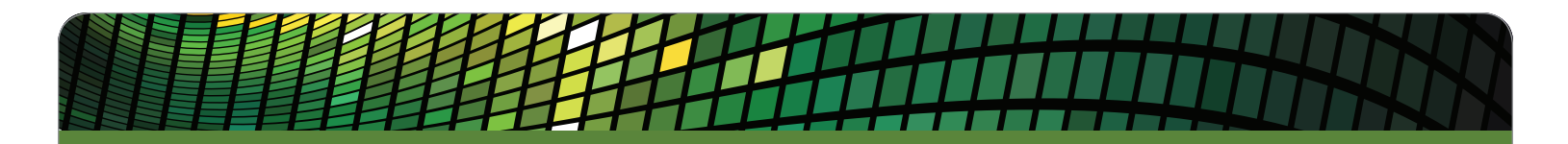

# MARKET-Q<sup>SM</sup> Quick Reference Guide

# **Workspaces (a workspace is a collection of pages)**

Upon exiting the program, you will be prompted to save your workspace, or you can use some of these other techniques to save and access workspaces.

- 1. Save workspace (Ctrl-S) Select File, Save Workspace.
- 2. Export (back up) workspace— Select File, Export Workspace to File.
- 3. Import (restore) workspace Select File, Import Workspace from File.
- 4. Reload workspace Select File, Load Workspace or click the Home icon  $\hat{\bullet}$  to go back to the previously saved workspace.
- 5. Access workspace history Select File, Local Workspace History to access recently saved workspaces.

#### **Pages (a page contains one or more windows)**

The default workspace in Market-Q includes a series of preset pages that appear at the bottom or top as tabs.

#### **Select Page — Click the page tabs.**

#### • Create New Pages — 3 ways:

- 1. Select File, New Page Templates Enter the page name and select the page layout. Click OK. Set up your page by dragging the icons from the toolbar to the desired location.
- 2. Select File, Page from the menu This will display a page with 2x2 windows. Set up your page by dragging the icons from the toolbar into the page. Double click on the page tab at the bottom to name the page.
- 3. Select the " $+$ " tab at the right side of the page tabs set  $-$  This will display a page with 2x2 windows. Drag the icon from the toolbar into the page. Page tabs can also be moved (left-click, drag and drop) or copied (right-click, copy page). Rename the page as you wish.

# **Key Information on Your Favorite Windows**

# • Using the Snap Quote Window

Enter a symbol in the Snap Quote window to update all linked windows on all pages. samap Quote:  $\blacksquare$   $\blacksquare$   $\blacksquare$   $\blacksquare$   $\blacksquare$ 

#### • Using the Watch List Window

The Watch List window can be used to create and access multiple symbol lists and to display them as a single list (Watch List), as multiple lists (Summary) or to track gains and losses (Portfolio).

The "Symbol List" is your default list of symbols. Follow the steps given below to create additional symbols lists and to apply the proper headings and view:

- 1. Click the  $\mathbb{R}$  icon and choose Add new symbol list.
- 2. Enter the Symbol List Name and click OK.
- 3. Enter the symbols in the symbol list.
- 4. Pick your column heading set from the Heading drop-down menu or create your own set. (Choose the Portfolio heading to display the column heading for monitoring gains and losses.

The total value will appear at the bottom of the window.)

5. Select Watch List or Summary from the View drop-down menu. The Watch List displays a single set of symbols. Summary displays repetitive column sets in the same window.

Repeat steps 1 - 5 to set up additional symbol lists. Once created, you can access a symbol list from any page.

#### **Quick Tips:**

- 1. Change Symbol in all linked windows Left-click a symbol in the Watch List to update all the linked windows.
- 2. Access News Right-click the symbol and select News.
- 3. View Chart Right-click the symbol and select Chart. To view previous data, click on the chart and drag the mouse.
- 4. Add a Title to a set of symbols  $-$  Type a # followed by the desired text in any row in the Watch List.
- 5. Drag and Drop symbol(s) Left-click and hold a symbol in the Watch List. Drag it to any other window (Detailed Quote, Chart, News, Time & Sales, etc.). Then, drop it into the selected window.
- 6. Insert and Delete rows Right-click on a row to insert or delete one or multiple rows.
- 7. View Flags Choose the Flags field to view research flags, condition codes, corporate actions and news indicators.

#### • Using the Fundamentals Window

The Fundamentals window features a company profile, ratios, estimates, earnings, ratings and ownership (including ownership data for individual and institutional stockholders) and financial statement pages from one source, Capital IQ, for both U.S. and Canadian markets.

- • Easy-to-print pages are integrated into Market-Q and easy to save as PDFs for emailing to clients.
- • A tree-style menu section offers quick access to the desired page, as well as ability to switch from one page to another.
- Add the most frequently used pages to a list of favorites.

## • Using the News Window

Click and drag the News icon from the toolbar to display the News window. Use the Filter drop-down menu to control the news display.

- 1. All News Display all news for which you are entitled.
- 2. Keyword View news by keywords, such as "Estimates" or "Earnings".
- 3. Category Filter news by category; for example, "Hot News", "Interest Rate News" or "Central Banks".
- 4. Symbols View news by symbol(s). You can type in the symbol(s) or automatically display the news for the symbol in the Snap Quote window if the News window is linked.
- 5. Watch List Display all news for symbols in the selected symbol list.
- 6. Custom Specify your search criteria and save it.

# **otHer selected features**

## • Managing Alerts

Setting Alerts - To set an Alert, right-click on a symbol, select Alerts and the type of alert you wish to add. The Alerts dialog box appears. Select the type of alert (i.e., News, Last, High, etc.) and the value. An "H" for High or an "L" for Low will appear in the field of the symbol that the alert is set on.

Tracking Alerts - To track Alerts, select Utilities and View Alerts from the main menu. View the list of active and triggered alerts. Alerts Notification  $-$  To control how you'll be notified of an alert, choose Utilities, Preferences.

- 1. The field with the triggered alert will change colors.
- 2. The Alert Notification dialog box will appear.
- 3. The Alert Indicator will appear in the system tray.
- 4. An audio alert will sound.

## • Dynamic Data Exchange (DDE)

Right-click on a symbol and select DDE to extract a symbol or group of symbols from Market-Q and monitor in Microsoft Excel. RTD (Real-Time Data) can be used for more advanced spreadsheet operations, such as cell referencing.

#### • Title Bar Icons

Symbol Search  $\mathbb{P}$  - Search by name, exchange, instrument type.

Symbol Linking  $\epsilon_0 =$   $\epsilon_1$  Link and unlink windows by clicking the linked or unlinked chain.

Copy Window  $\mathbf{F}$  – Copy the window and pop it out outside the page. The window will be saved as part of the workspace.

Hide and Unhide Titles  $-$  Click the pull-down menu and select Hide Titlebar. Click the top of the window to display the title bar.

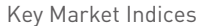

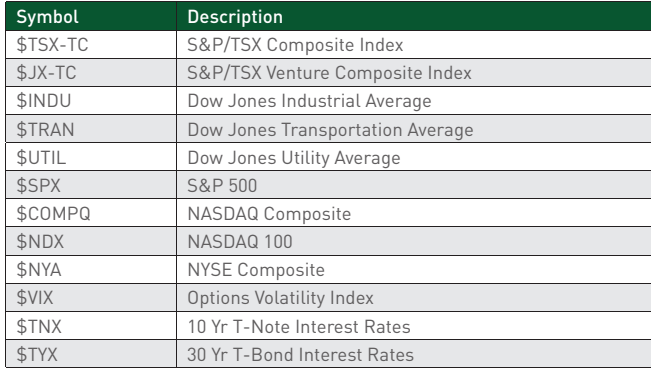

#### Key Market Statistics

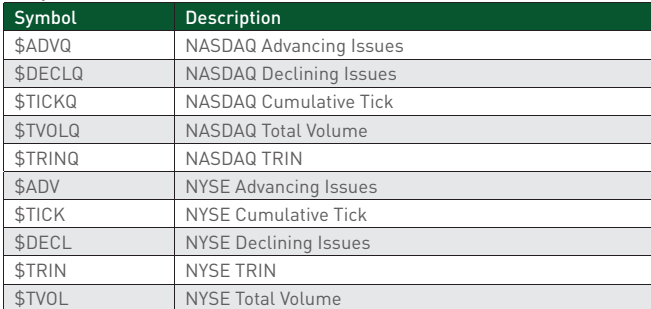

## • Toolbar Icons

The toolbar icons allow you to add new windows in two ways:

- 1. Add a new window to the page  $-$  Left-click and drag any icon to the desired location within the page. A red border will appear, indicating where the new window will be placed.
- 2. Open a new window outside the page Left-click the icon to open the window outside the page.

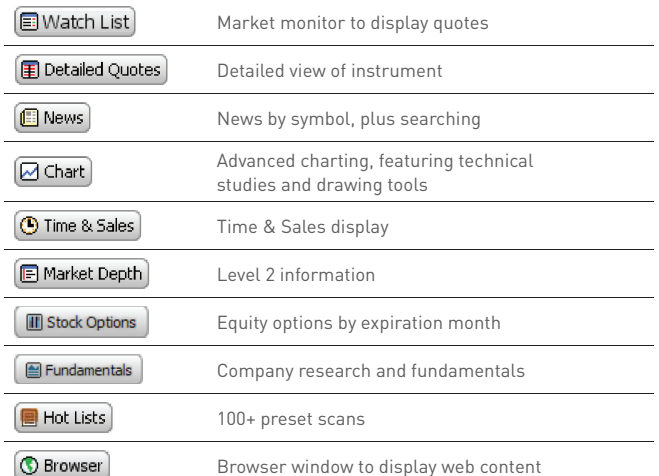

#### Special Symbols/Extensions for NYSE and AMEX

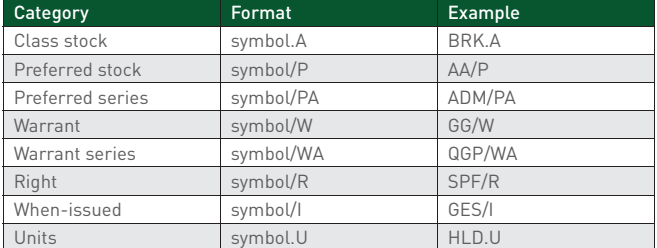

#### Special Symbols/Extensions for TSX and TSX Venture

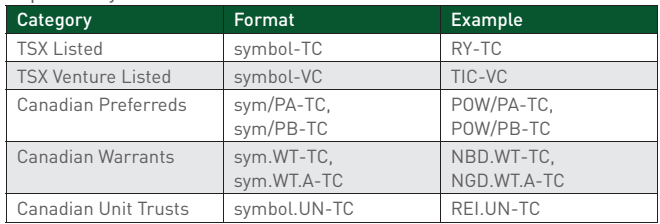

#### NASDAQ 5th-Character Definitions

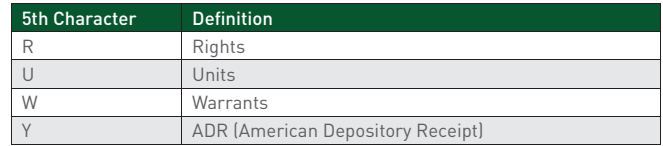

Interactive Data and the Interactive Data logo are service marks of Interactive Data Corporation. Market-Q<sup>SM</sup> is a service mark of Interactive Data Corporation. Other products, services, or company names mentioned herein are the property of, and may be the service mark or trademark of, their respective owners.

© 2013 Interactive Data

Interactive Data Desktop Solutions (Europe) Limited, a company regulated in the UK by the Financial Services Authority. Interactive Data Desktop Solutions is a service of Interactive Data (Australia) Pty Ltd provided under AFSL Licence No. 234689.

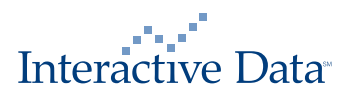